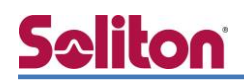

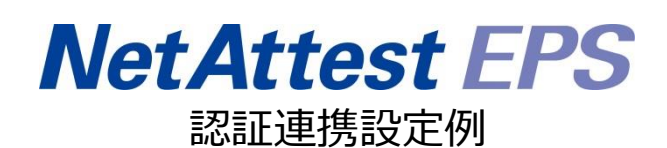

### 【連携機器】BUFFALO WAPM-1166D 【Case】IEEE802.1x EAP-TLS, EAP-PEAP(MS-CHAPv2)認証

Rev1.0

### 株式会社ソリトンシステムズ

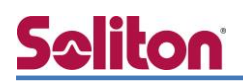

## はじめに

本書について

本書は CA 内蔵 RADIUS サーバーアプライアンス NetAttest EPS と BUFFALO 社製無線アクセス ポイント WAPM-1166D の IEEE802.1x EAP-TLS, EAP-PEAP(MS-CHAPv2)環境での接続につい て、設定例を示したものです。設定例は管理者アカウントでログインし、設定可能な状態になってい ることを前提として記述します。

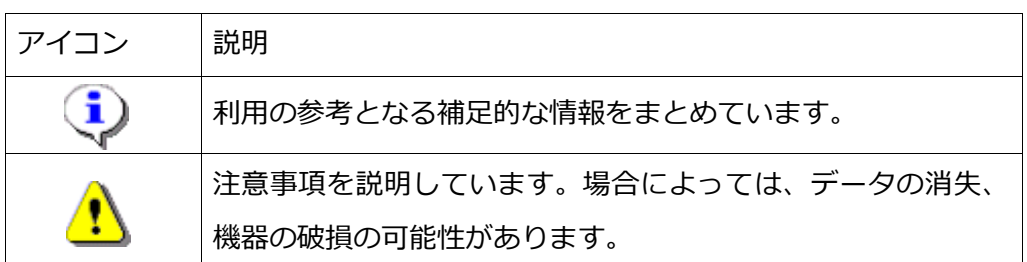

画面表示例について

このマニュアルで使用している画面(画面キャプチャ)やコマンド実行結果は、 実機での表示と若干の違いがある場合があります。

#### ご注意

本書は、当社での検証に基づき、NetAttest EPS 及び WAPM-1166D の操作方法を 記載したものです。すべての環境での動作を保証するものではありません。

NetAttest®は、株式会社ソリトンシステムズの登録商標です。

その他、本書に掲載されている会社名、製品名は、それぞれ各社の商標または登録商標です。 本文中に ™、®、©は明記していません。

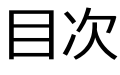

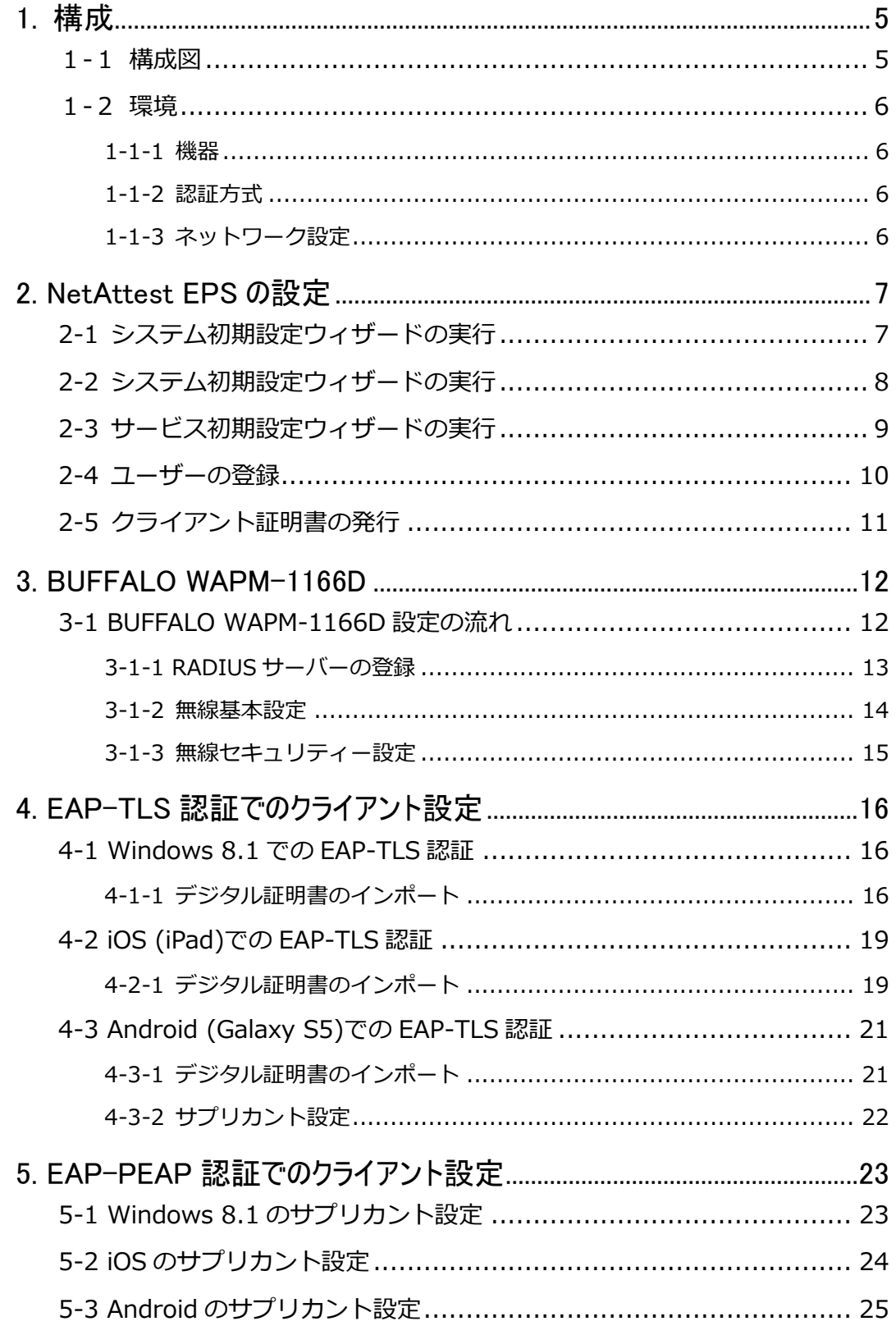

# <span id="page-4-0"></span>**Saliton** 構成

<span id="page-4-1"></span>1-1 構成図

システム初期設定ウィザードを使用し、以下の項目を設定します。

- 有線 LAN で接続する機器は L2 スイッチに収容
- 有線 LAN と無線 LAN は同一セグメント
- 無線 LAN で接続するクライアント PC の IP アドレスは、 NetAttest EPS-ST04 の DHCP サーバーから払い出す

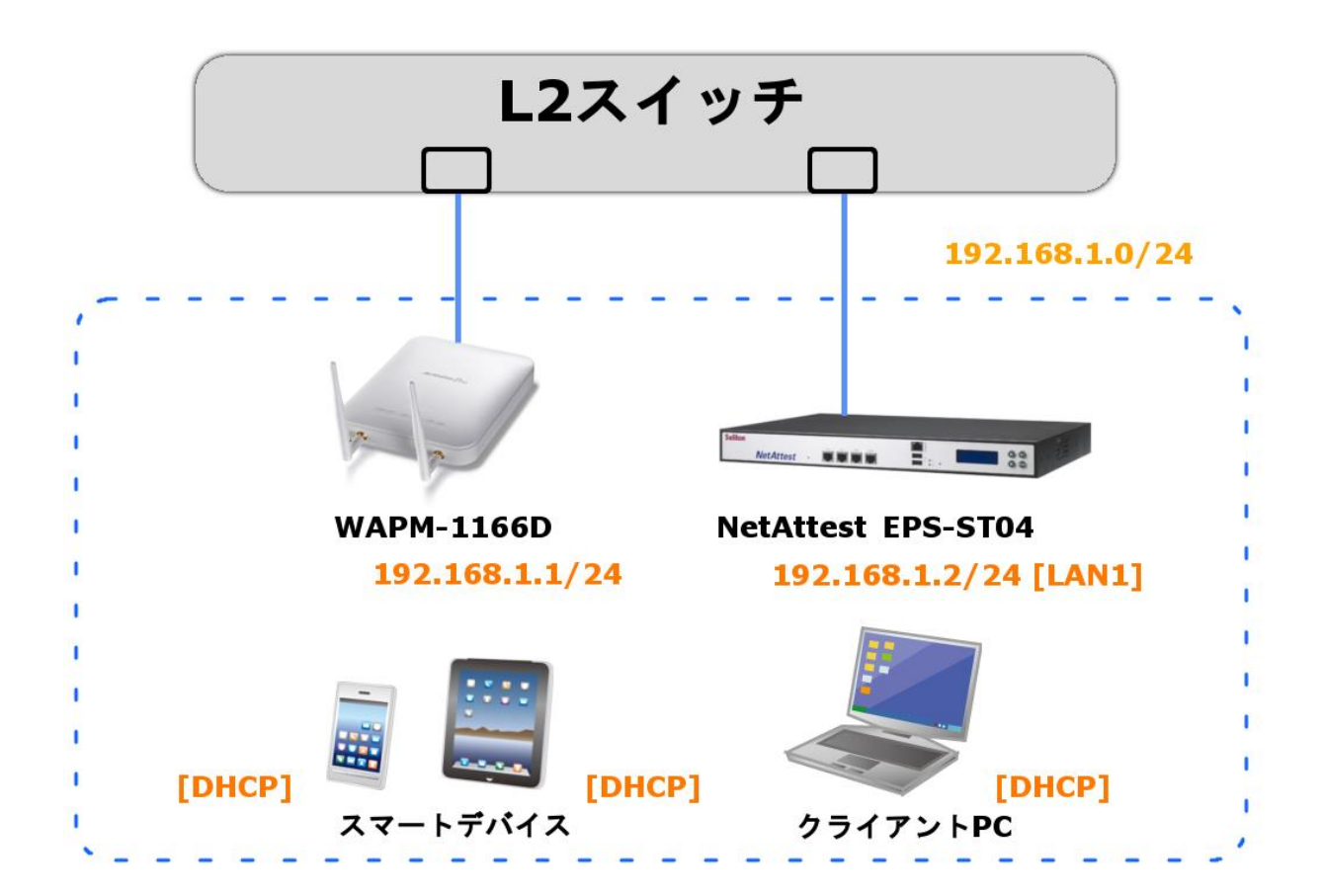

<span id="page-5-0"></span>環境

<span id="page-5-1"></span>1-1-1機器

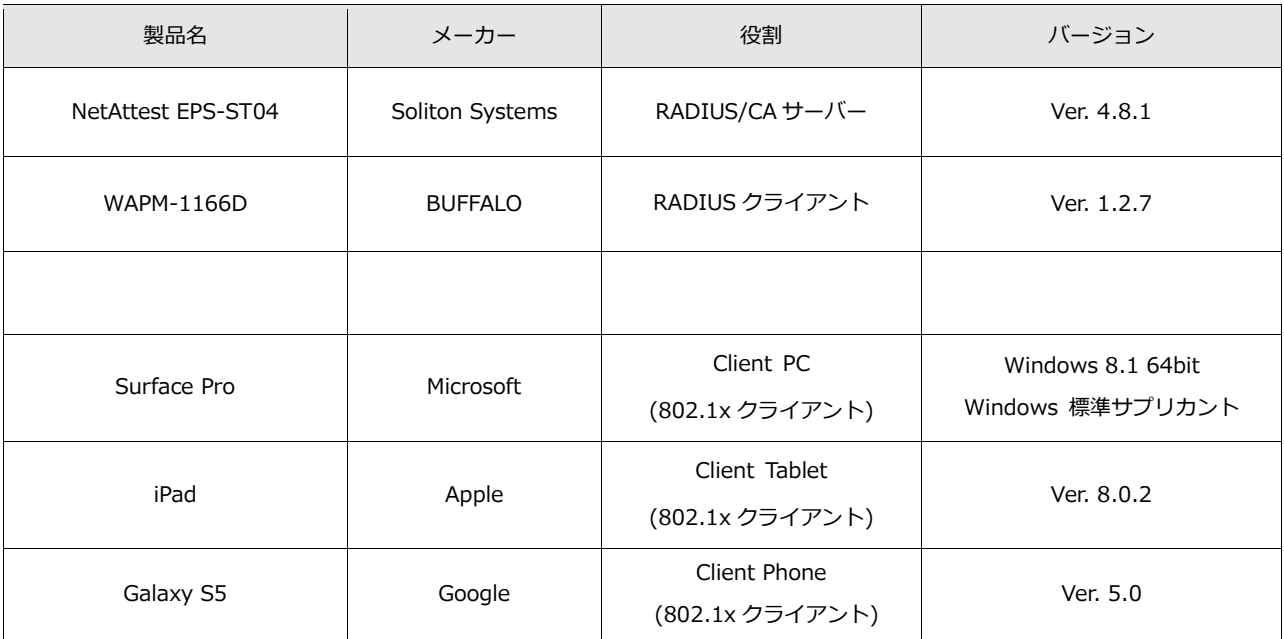

### <span id="page-5-2"></span>1-1-2 認証方式

### IEEE802.1x EAP-TLS 認証, IEEE802.1x EAP-MS-PEAP 認証

### <span id="page-5-3"></span>1-1-3 ネットワーク設定

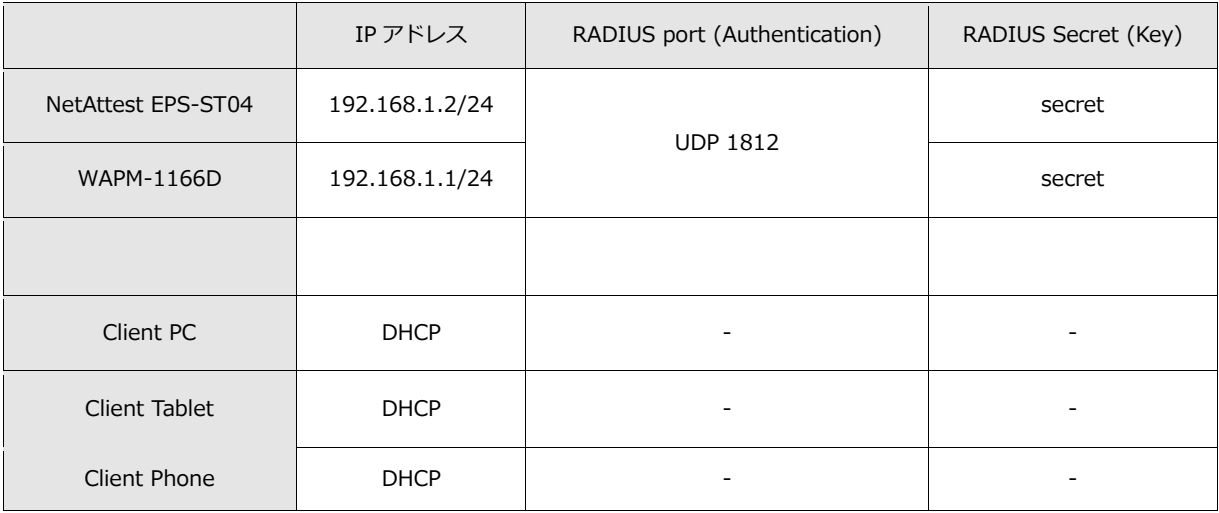

### <span id="page-6-0"></span>NetAttest EPS の設定

### <span id="page-6-1"></span>2-1 システム初期設定ウィザードの実行

NetAttest EPS の初期設定は LAN2(管理インターフェイス)から行います。初期の IP アドレスは 「192.168.2.1/24」です。管理端末に適切な IP アドレスを設定し、インターネットエクスプロー ラーから「http://192.168.2.1:2181/」にアクセスしてください。

下記のような流れでセットアップを行います。

- 1. システム初期設定ウィザードの実行
- 2. サービス初期設定ウィザードの実行
- 3. RADIUS クライアントの登録
- 4. 認証ユーザーの追加登録
- 5. 証明書の発行

### <span id="page-7-0"></span>2-2 システム初期設定ウィザードの実行

NetAttest EPS の初期設定は LAN2(管理インターフェイス)から行います。初期の IP アドレスは 「192.168.2.1/24」です。管理端末に適切な IP アドレスを設定し、インターネットエクスプロー ラーから「http://192.168.2.1:2181/」にアクセスしてください。

その後、システム初期設定ウィザードを使用し、以下の項目を設定します。

- タイムゾーンと日付・時刻の設定
- ホスト名の設定
- サービスインターフェイスの設定
- 管理インターフェイスの設定
- メインネームサーバーの設定

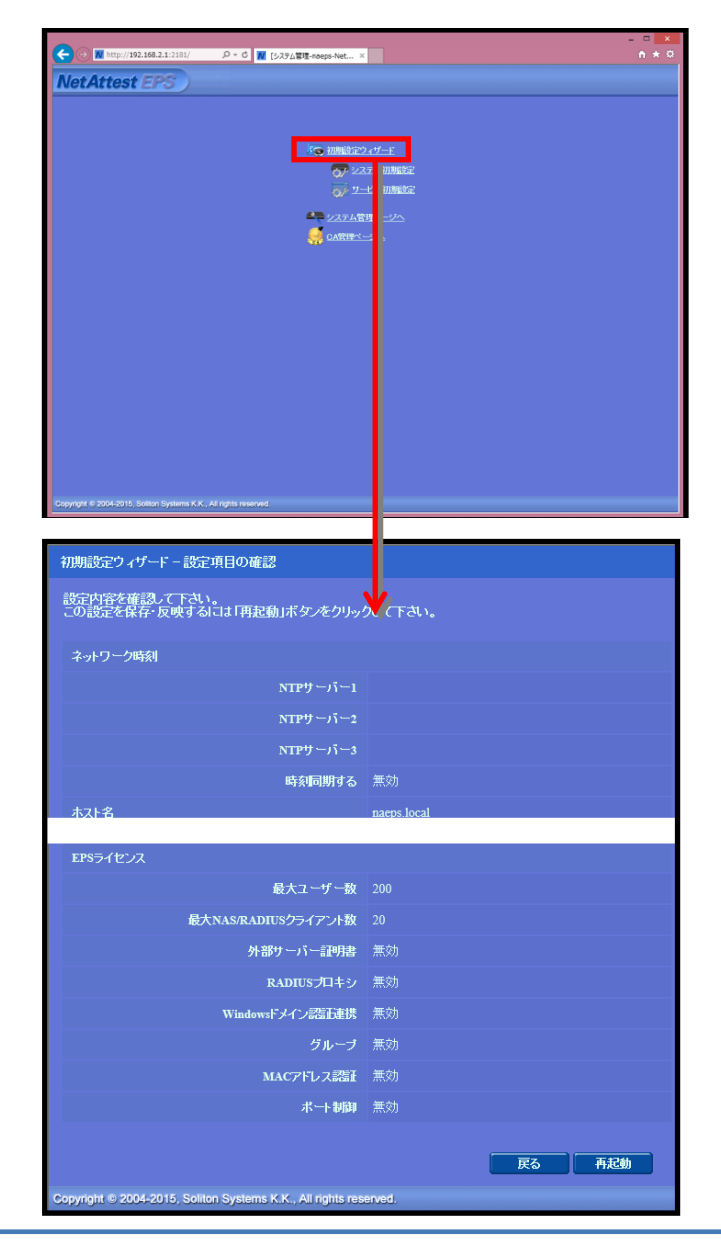

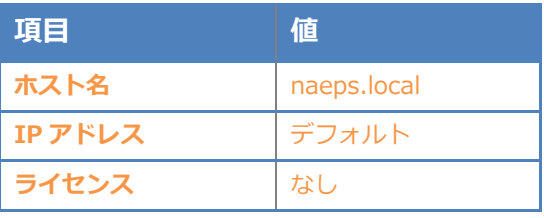

### <span id="page-8-0"></span>2-3 サービス初期設定ウィザードの実行

サービス初期設定ウィザードを実行します。

- CA 構築
- LDAP データベースの設定
- RADIUS サーバーの基本設定(全般)
- RADIUS サーバーの基本設定 (EAP)
- RADIUS サーバーの基本設定 (証明書検証)
- NAS/RADIUS クライアント設定

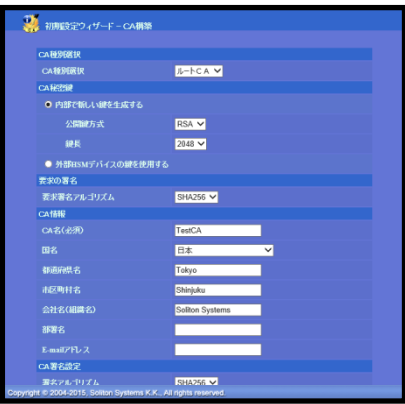

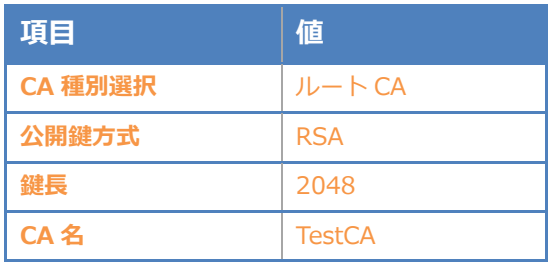

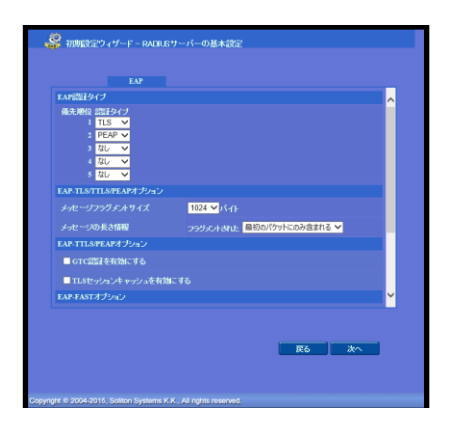

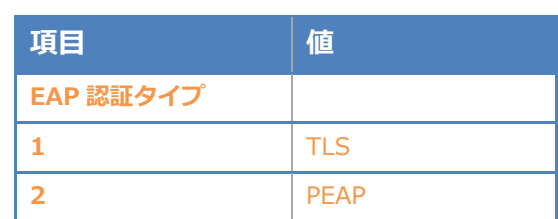

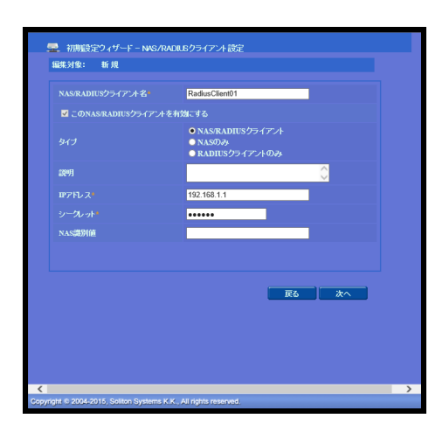

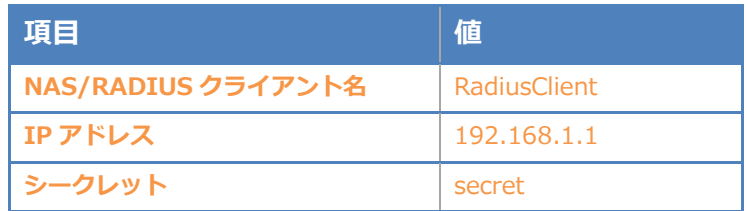

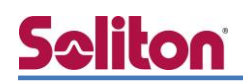

### <span id="page-9-0"></span>2-4 ユーザーの登録

NetAttest EPS の管理画面より、認証ユーザーの登録を行います。

「ユーザー」→「ユーザー一覧」から、『追加』ボタンでユーザー登録を行います。

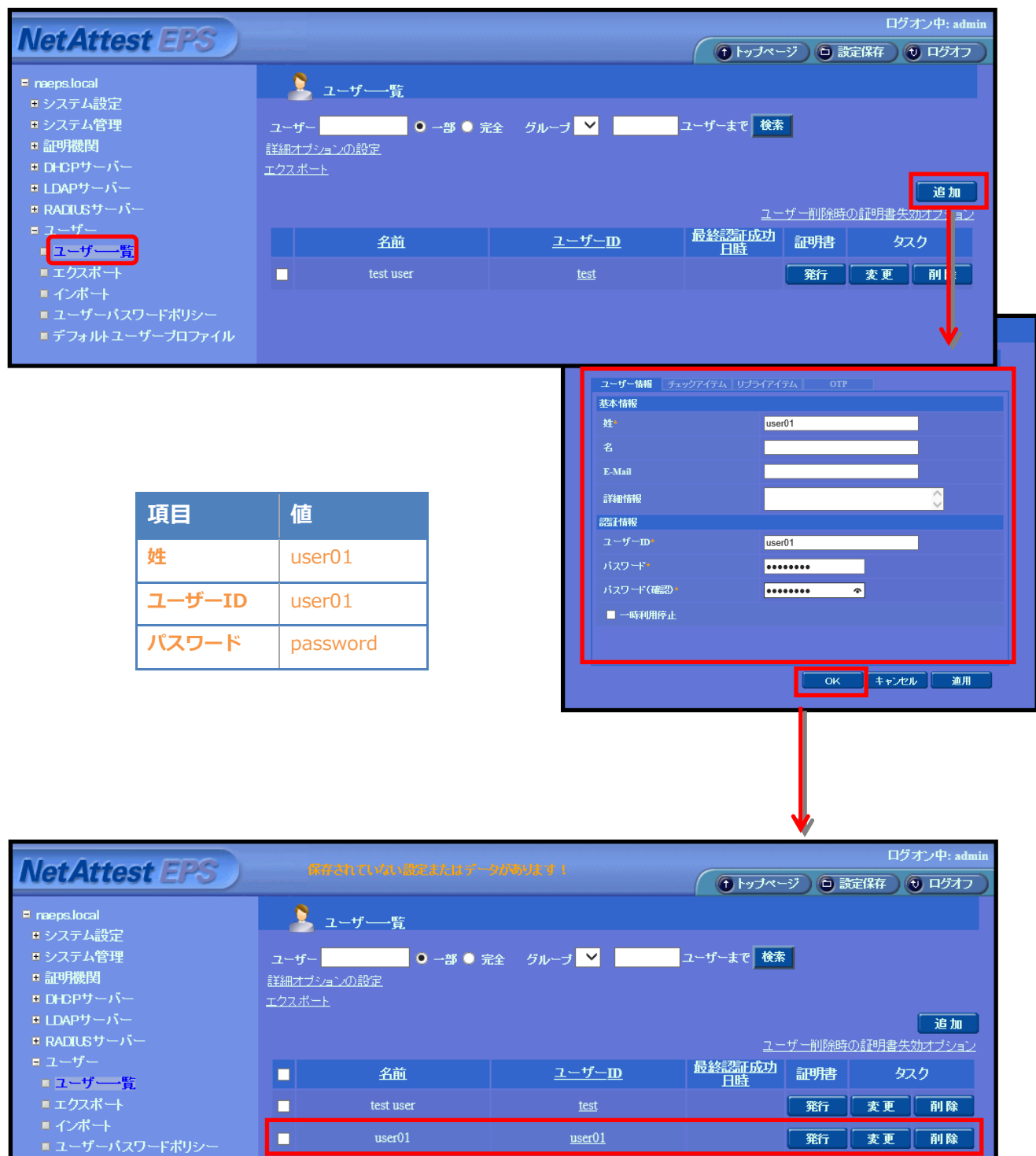

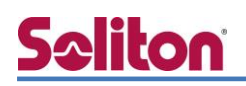

### <span id="page-10-0"></span>2-5 クライアント証明書の発行

NetAttest EPS の管理画面より、クライアント証明書の発行を行います。

「ユーザー」→「ユーザー一覧」から、該当するユーザーのクライアント証明書を発行します。 (クライアント証明書は、user01\_02.p12 という名前で保存)

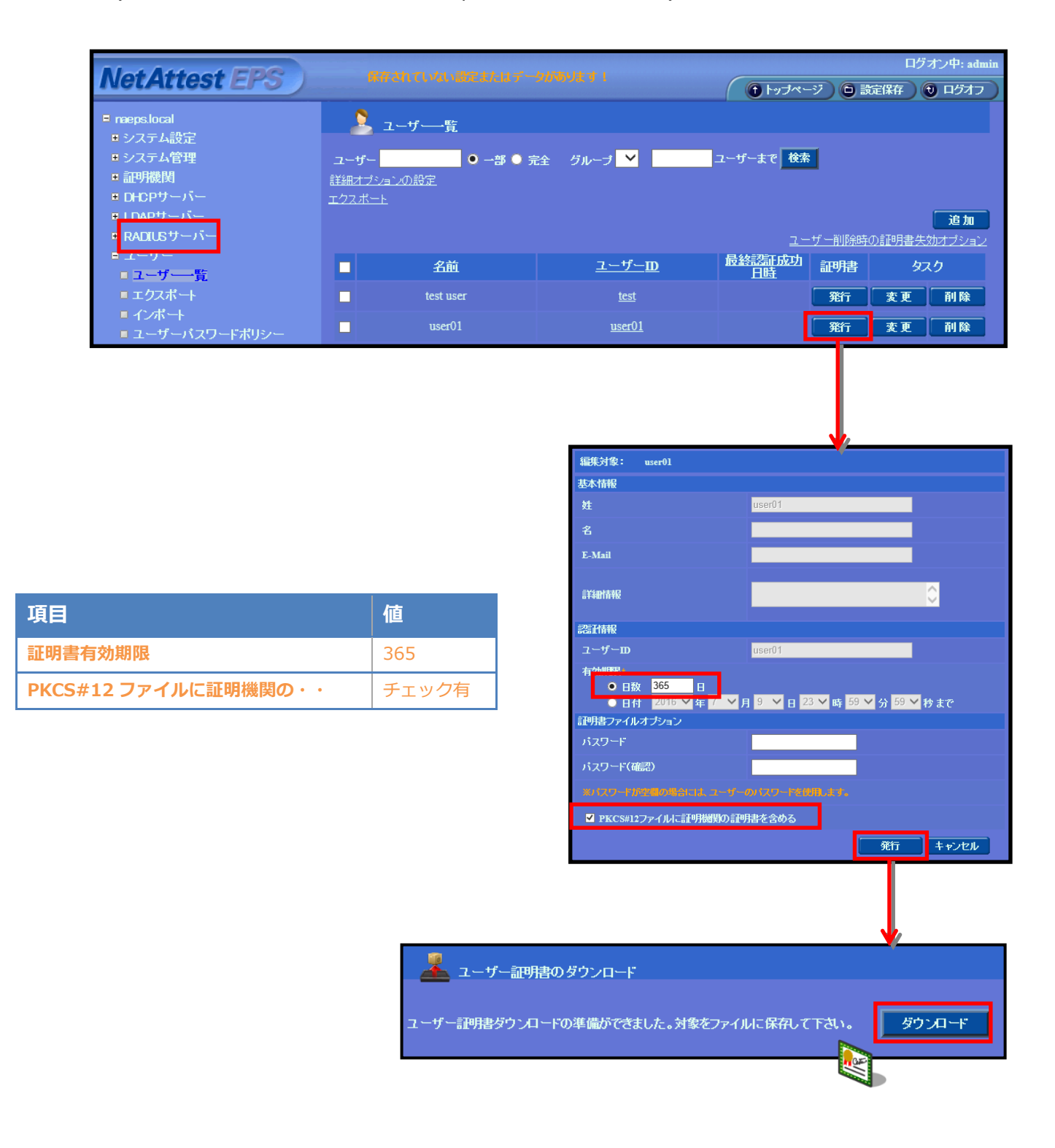

# <span id="page-11-0"></span>**Seliton** BUFFALO WAPM-1166D

### <span id="page-11-1"></span>3-1 BUFFALO WAPM-1166D 設定の流れ

BUFFALO 社製無線アクセスポイント WAPM-1166D を設定するためには、専用の設定・管理ツー ル「AirStation Admin Tools」やシリアルコンソールを利用する方法、管理 WebGUI を利用する方 法などが存在しますが、本書では、管理 WebGUI から各種設定を実施する方法を紹介します。

設定の流れ

- 1. RADIUS サーバーの登録
- 2. 無線基本設定
- 3. 無線セキュリティー設定

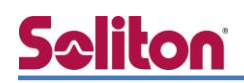

<span id="page-12-0"></span>3-1-1 RADIUS サーバーの登録

RADIUS サーバーの設定をします。

TOP ページの [詳細設定] リンクをクリックします。 [無線設定] メニューを展開し、 [RADIUS] リンクをクリックします。右側に RADIUS 設定項目が表示されますので、プライマリーサーバーの 項目に値を入力します。

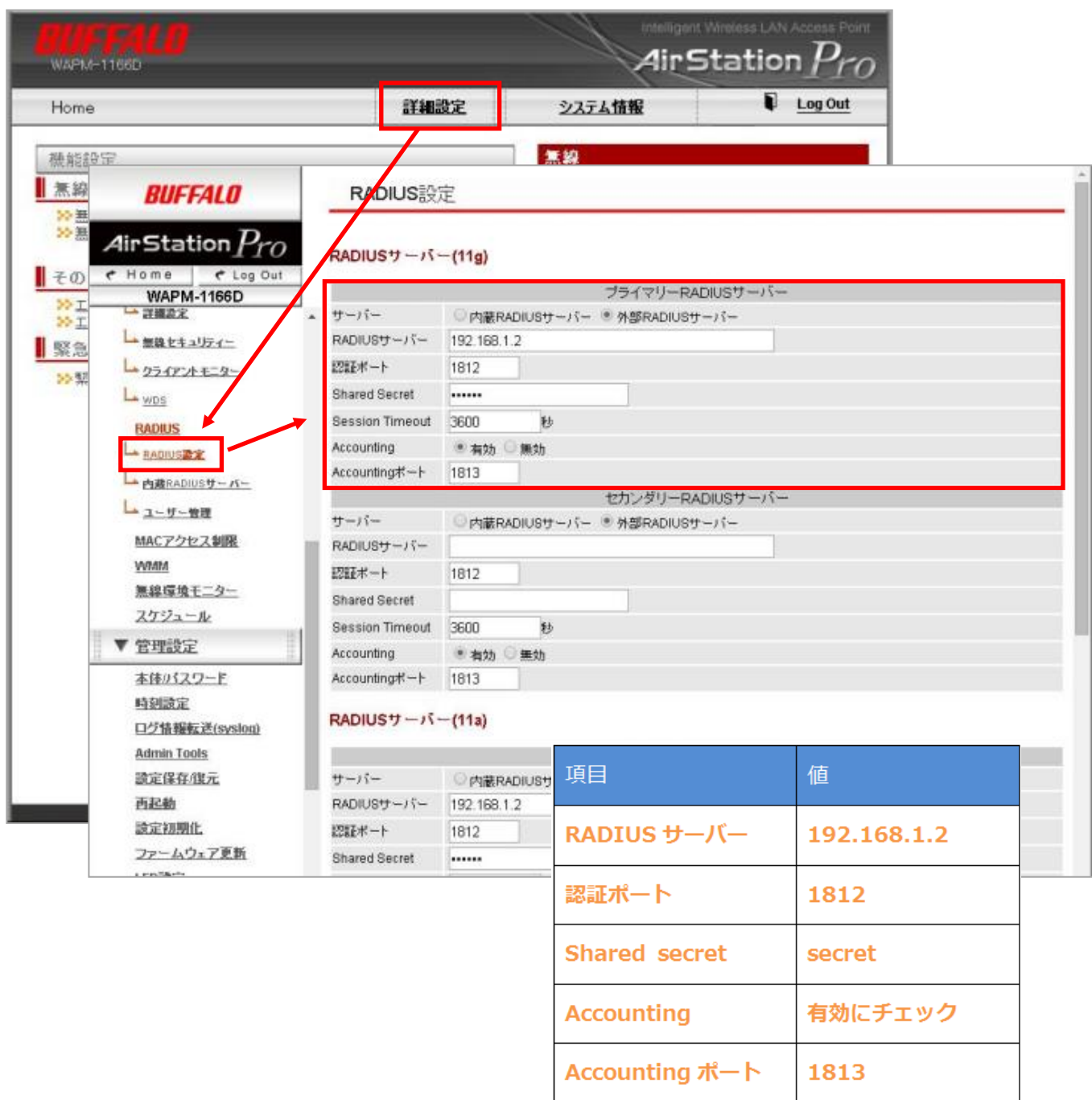

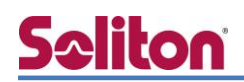

### <span id="page-13-0"></span>3-1-2 無線基本設定

無線 LAN 端末が接続する無線ネットワークの名前を設定します。 左側のメニューから [無線設定] を展開し、802.11g の [無線基本] リンクをクリックします。 右側の無線基本(11g)にて設定します。

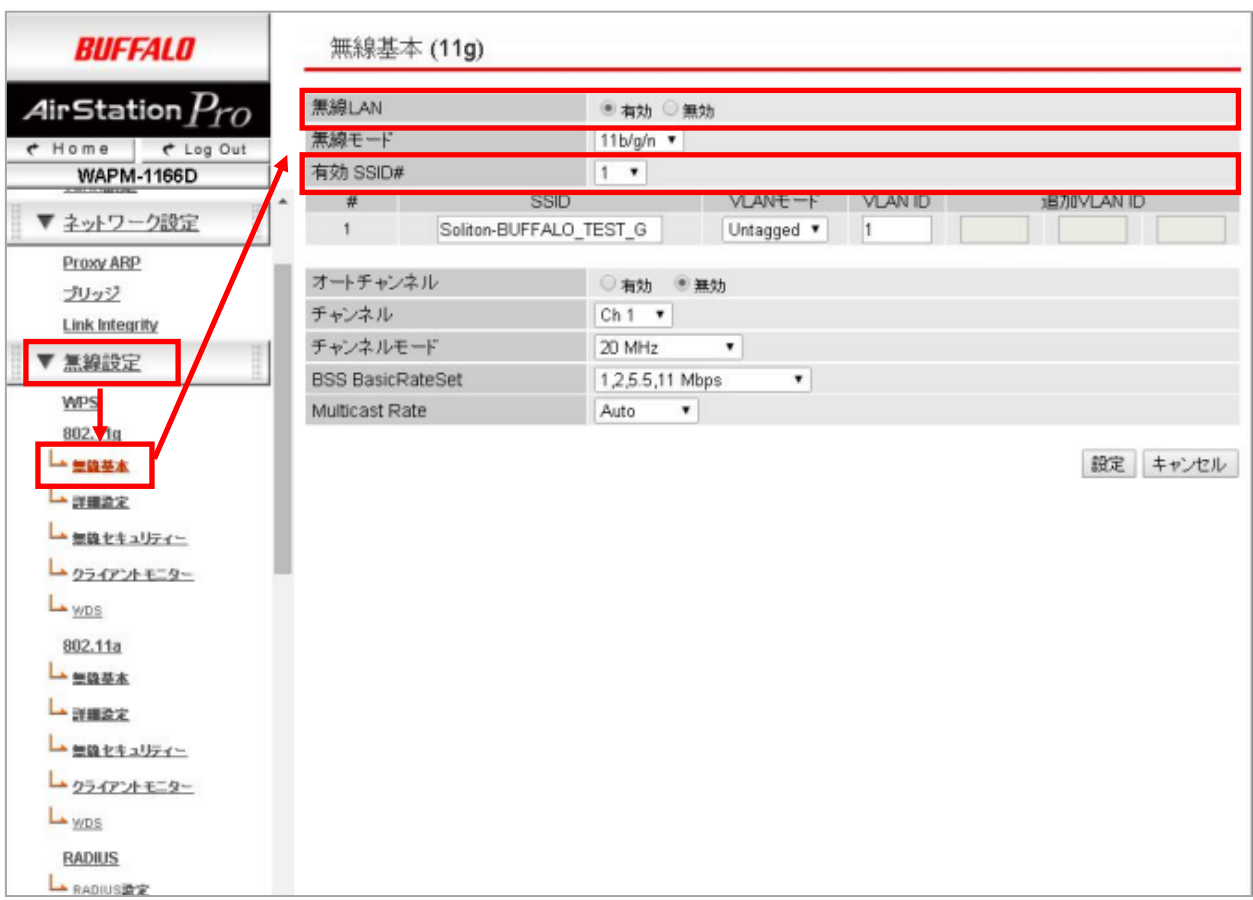

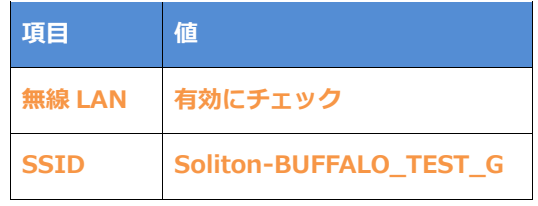

i

<span id="page-14-0"></span>3-1-3 無線セキュリティー設定

「無線セキュリティー設定」では、認証方法と無線の暗号化方式を設定します。 左側のメニューから [無線設定] を選択し、802.11g の [無線セキュリティー] をクリックします。 右側の無線セキュリティー(11g)にて設定します。

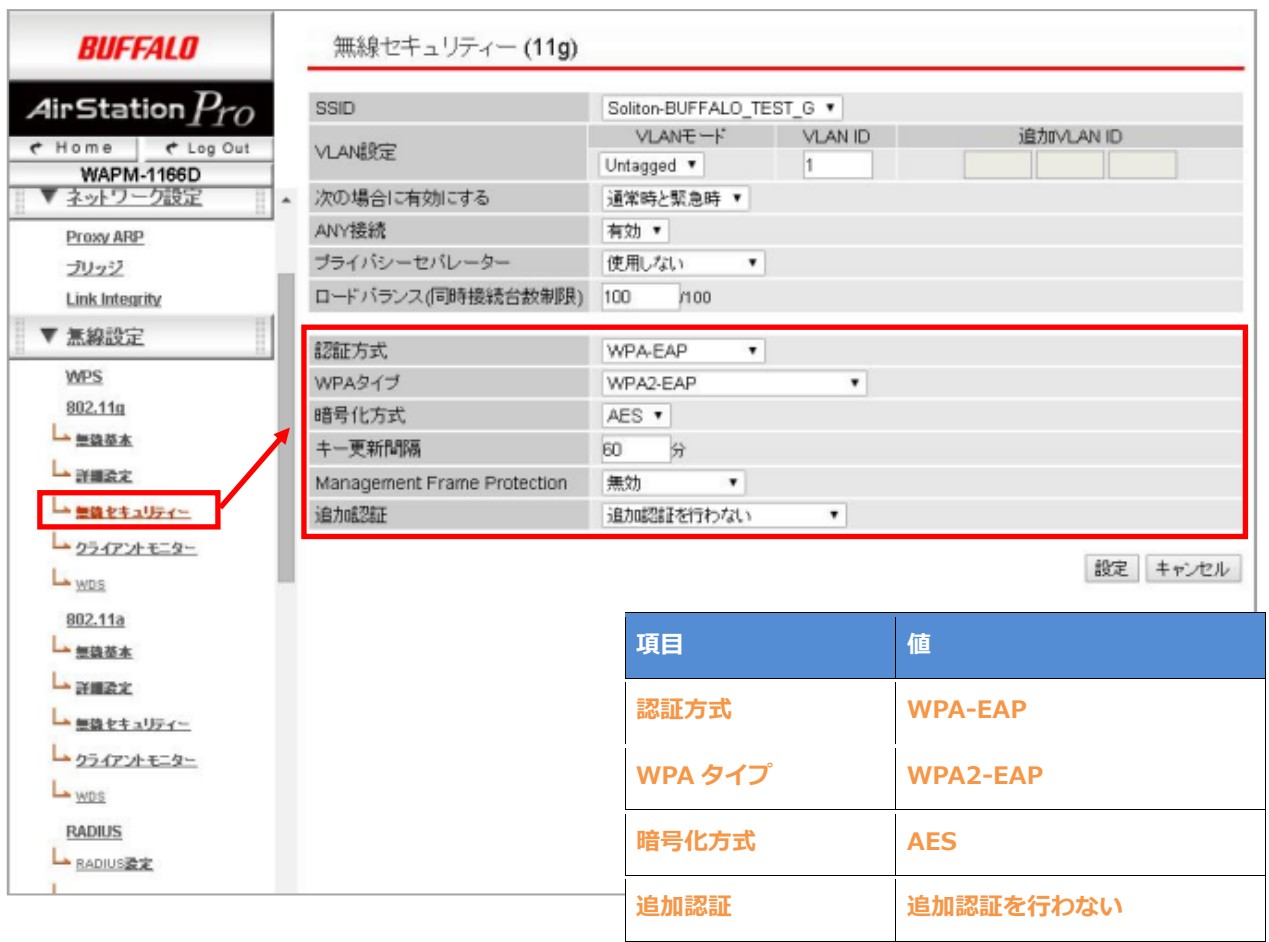

NetAttest EPS による RADIUS 認証を行うためには、「EAP」がついている方式を選択します。 また、選択した認証方式により設定可能な [無線の暗号化] も決定されます。

# <span id="page-15-0"></span>**Saliton** EAP-TLS 認証でのクライアント設定

### <span id="page-15-1"></span>4-1 Windows 8.1 での EAP-TLS 認証

<span id="page-15-2"></span>4-1-1 デジタル証明書のインポート

PC にクライアント証明書をインポートします。ダウンロードしておいたクライアント証明書 (user01\_02.p12)をダブルクリックすると、証明書インポートウィザードが実行されます。

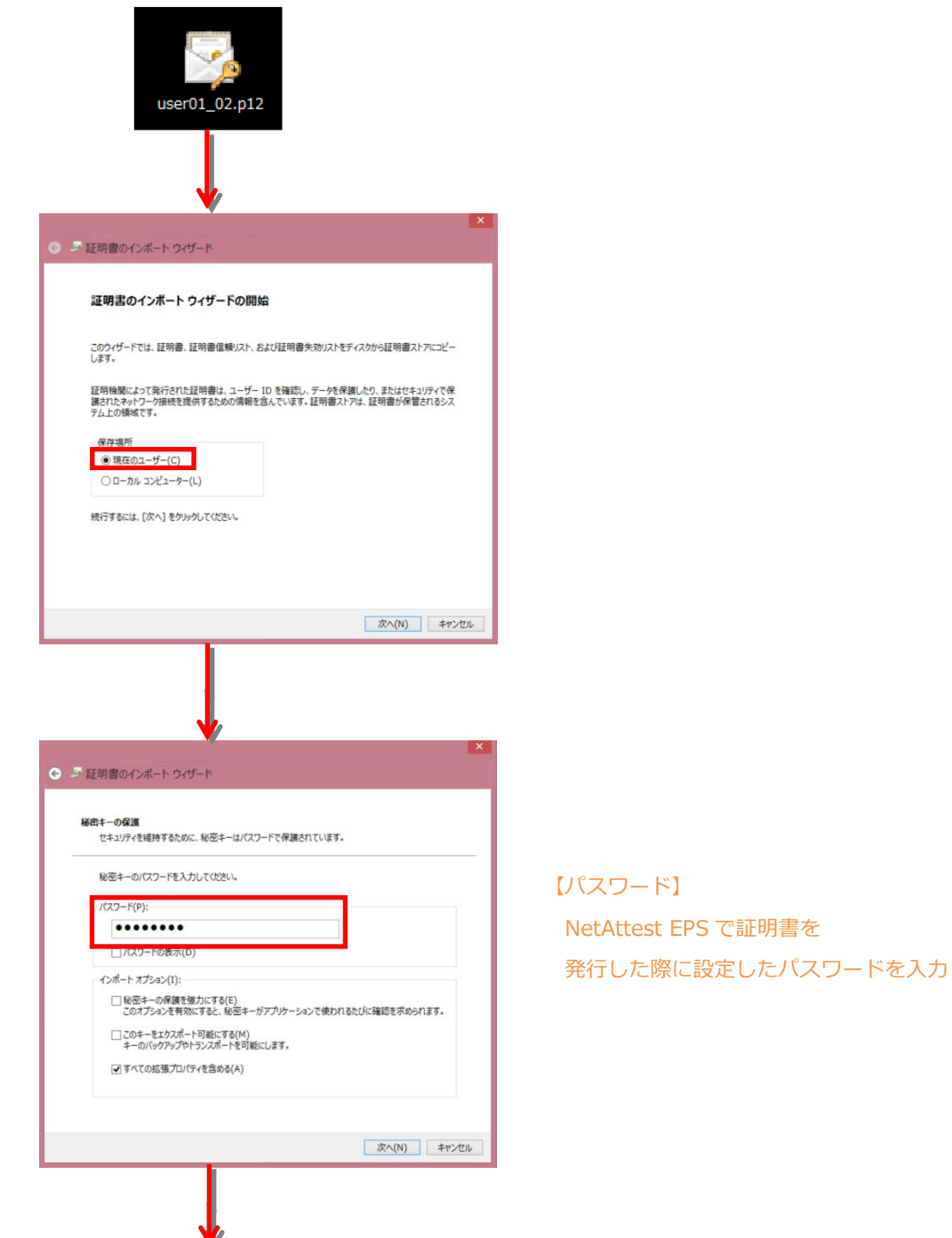

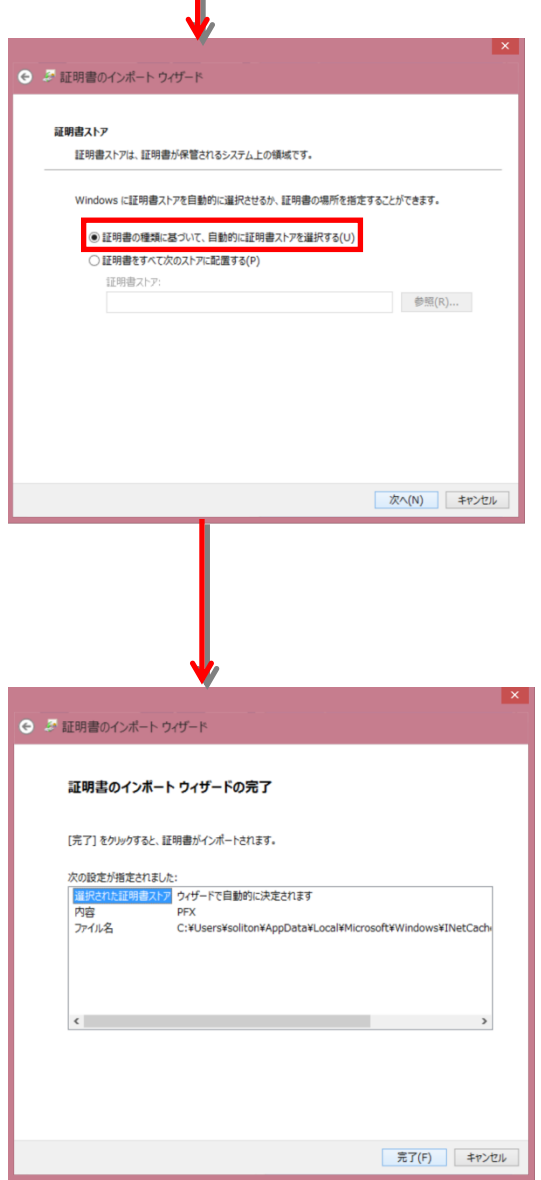

I

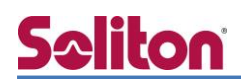

サプリカント設定

Windows 標準サプリカントで TLS の設定を行います。

※本項では TLS の設定のみを記載します。その他の認証方式の設定に関しては付録を

ご参照ください。

[ワイヤレスネットワークのプロパティ] の [セキュリティ] タブから以下の設定を行います。

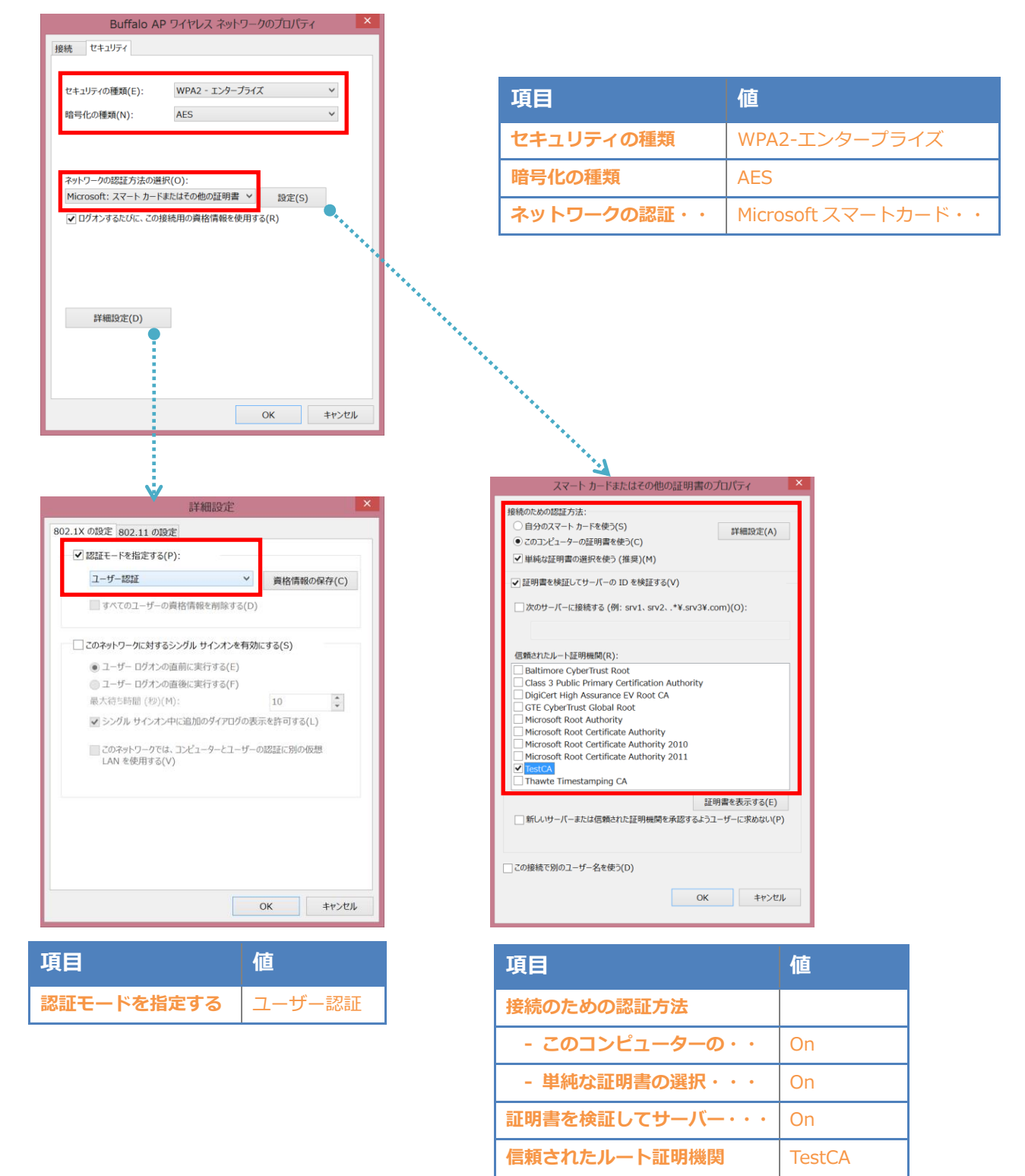

### <span id="page-18-0"></span>4-2 iOS (iPad)での EAP-TLS 認証

<span id="page-18-1"></span>4-2-1 デジタル証明書のインポート

NetAttest EPS から発行したデジタル証明書を iOS デバイスにインポートする方法として、 下記の方法などがあります。

1) Mac OS を利用して Apple Configurator を使う方法

2) デジタル証明書をメールに添付し iOS デバイスに送り、インポートする方法

3) SCEP で取得する方法 (NetAttest EPS-ap を利用できます)

いずれかの方法で CA 証明書とクライアント証明書をインポートします。本書では割愛します。

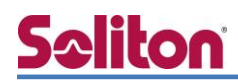

サプリカント設定

WAPM-1166D で設定した SSID をタップし、サプリカントの設定を行います。 ※本項では TLS の設定のみを記載します。その他の認証方式の設定に関しては付録を ご参照ください。

まず、「ユーザー名」には証明書を発行したユーザーアカウントの ID を入力します。次に「モード」 より「EAP-TLS」を選択します。その後、「ユーザー名」の下の「ID」よりインポートされたユーザ ー証明書を選択します。

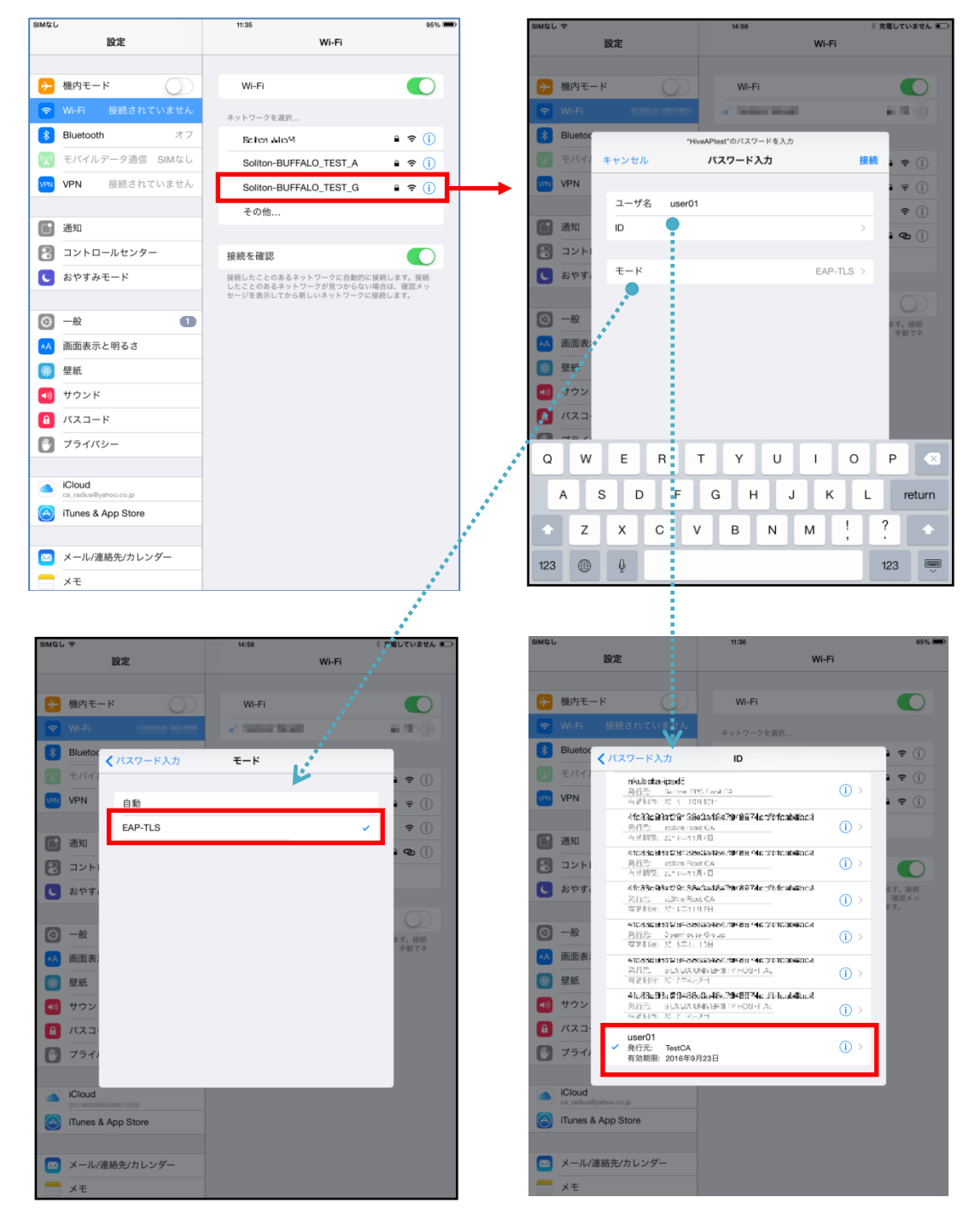

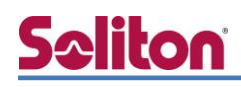

### <span id="page-20-0"></span>4-3 Android (Galaxy S5)での EAP-TLS 認証

<span id="page-20-1"></span>4-3-1 デジタル証明書のインポート

NetAttest EPS から発行したデジタル証明書を Android デバイスにインポートする方法として、 下記3つの方法等があります。いずれかの方法で CA 証明書とユーザー証明書をインポートします。 手順については、本書では割愛します。

- 1) SD カードにデジタル証明書を保存し、インポートする方法※1
- 2) デジタル証明書をメールに添付し Android デバイスに送り、インポートする方法※2
- 3) SCEP で取得する方法 (NetAttest EPS-ap を利用できます)※3

※1 メーカーや OS バージョンにより、インポート方法が異なる場合があります。事前にご検証ください。

※2 メーカーや OS バージョン、メーラーにより、インポートできない場合があります。事前にご検証ください。

※3 メーカーや OS バージョンにより、Soliton KeyManager が正常に動作しない場合があります。事前にご検証ください。

Android 5.0 では証明書インポート時に用途別に証明書ストアが選択できますが、本書では無線 LAN 接続を行うため「Wi-Fi」を選択しています。

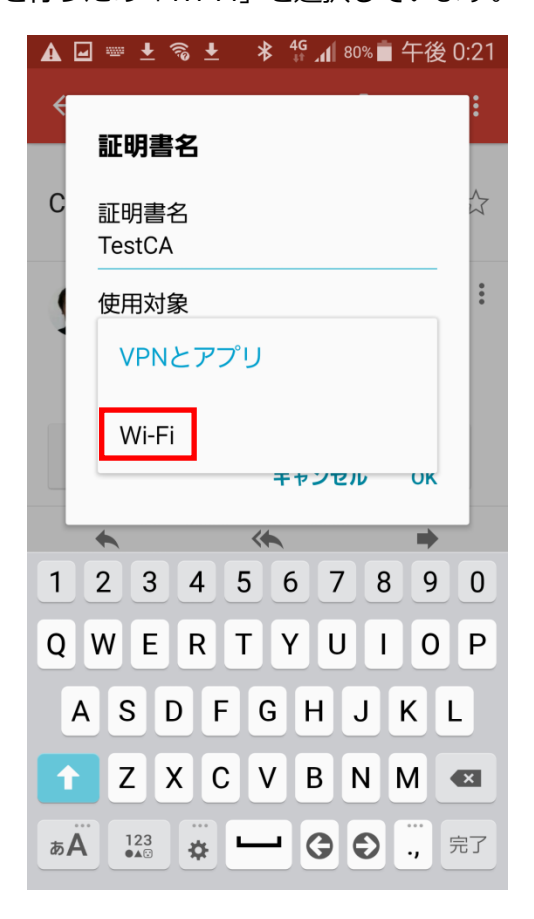

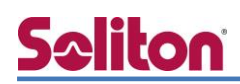

#### <span id="page-21-0"></span>4-3-2 サプリカント設定

WAPM-1166D で設定した SSID をタップし、サプリカントの設定を行います。

※本項では TLS の設定のみを記載します。その他の認証方式の設定に関しては付録を ご参照ください。

「ID」には証明書を発行したユーザーアカウントの ID を入力します。CA 証明書とユーザー証明書 は、インポートした証明書を選択して下さい。

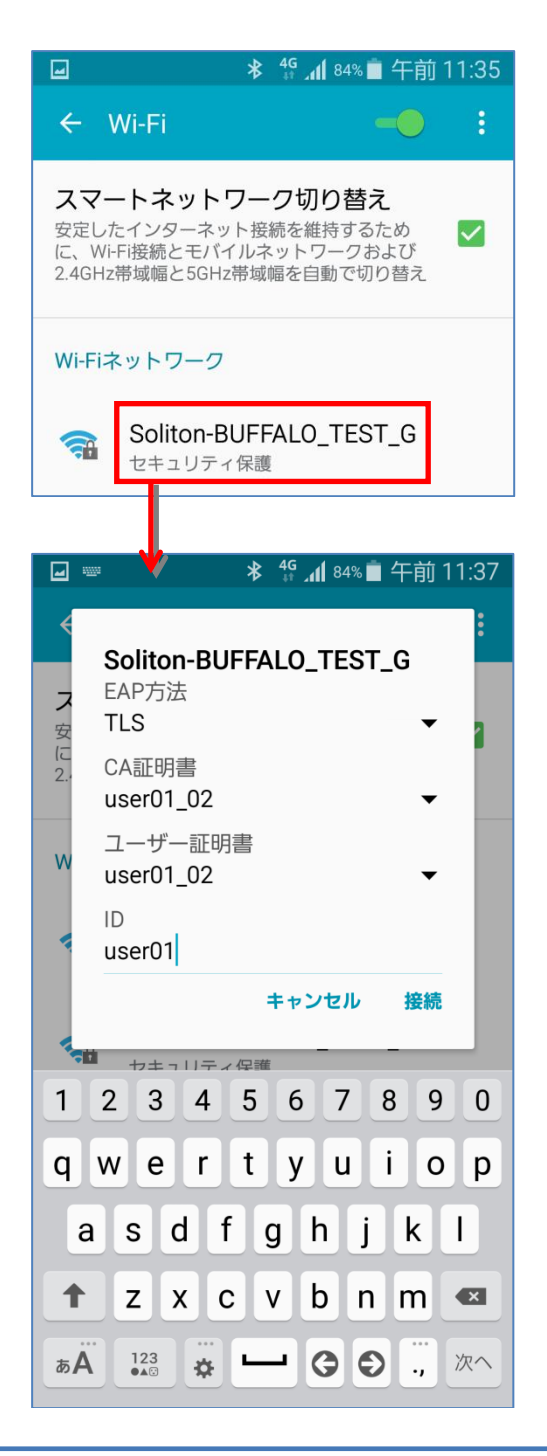

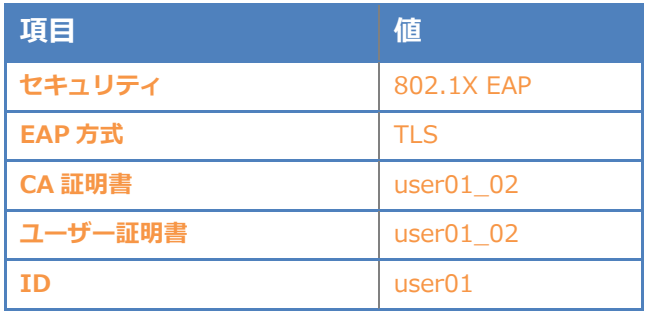

# <span id="page-22-0"></span>**Seliton** EAP-PEAP 認証でのクライアント設定

### <span id="page-22-1"></span>5-1 Windows 8.1 のサプリカント設定

[ワイヤレスネットワークのプロパティ] の [セキュリティ] タブから以下の設定を行います。

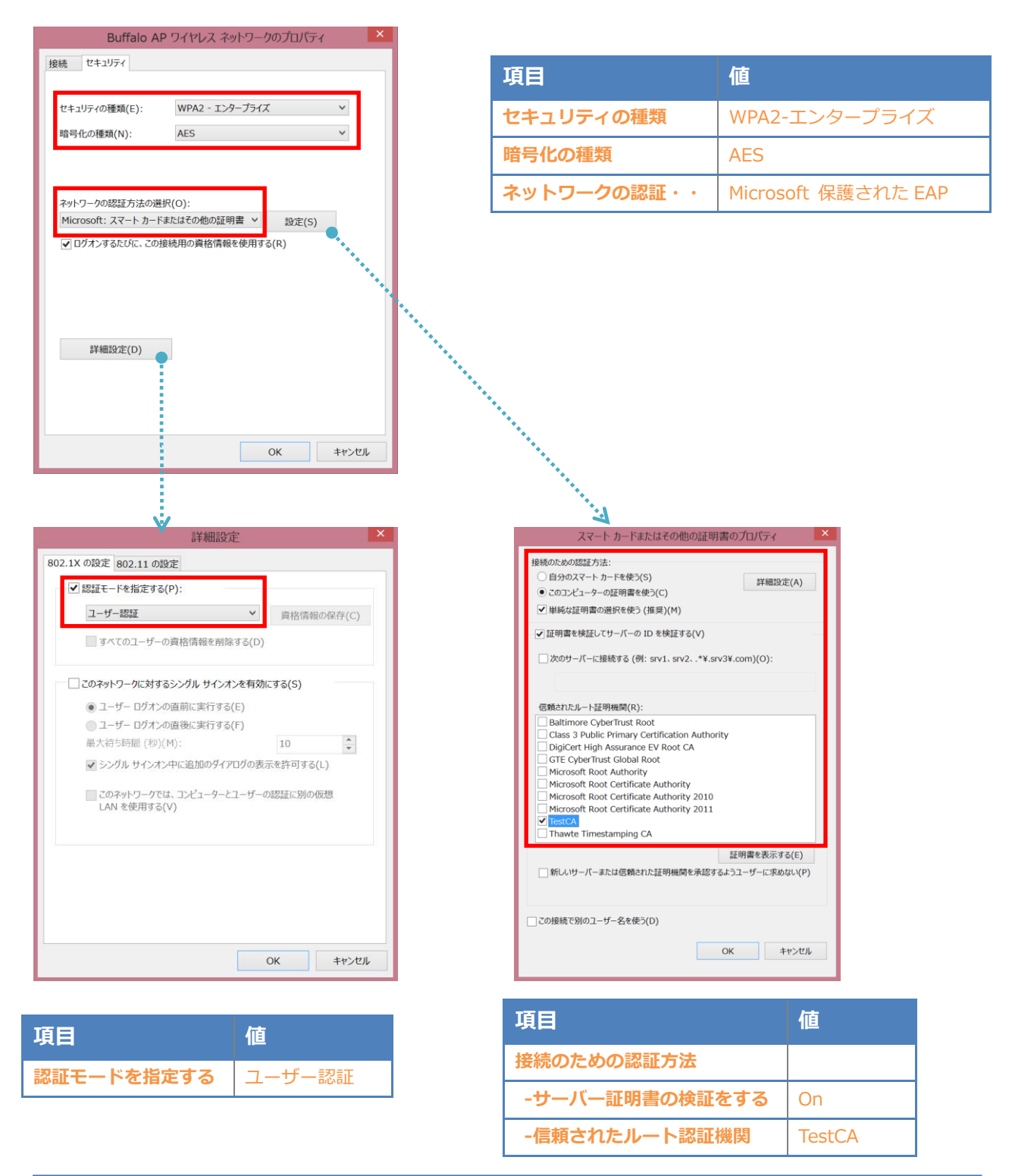

### <span id="page-23-0"></span>5-2 iOS のサプリカント設定

WAPM-1166D で設定した SSID をタップし、サプリカントの設定を行います。

「ユーザー名」、「パスワード」には"2-4 ユーザー登録"で設定したユーザーID、パスワードを入力し てください。

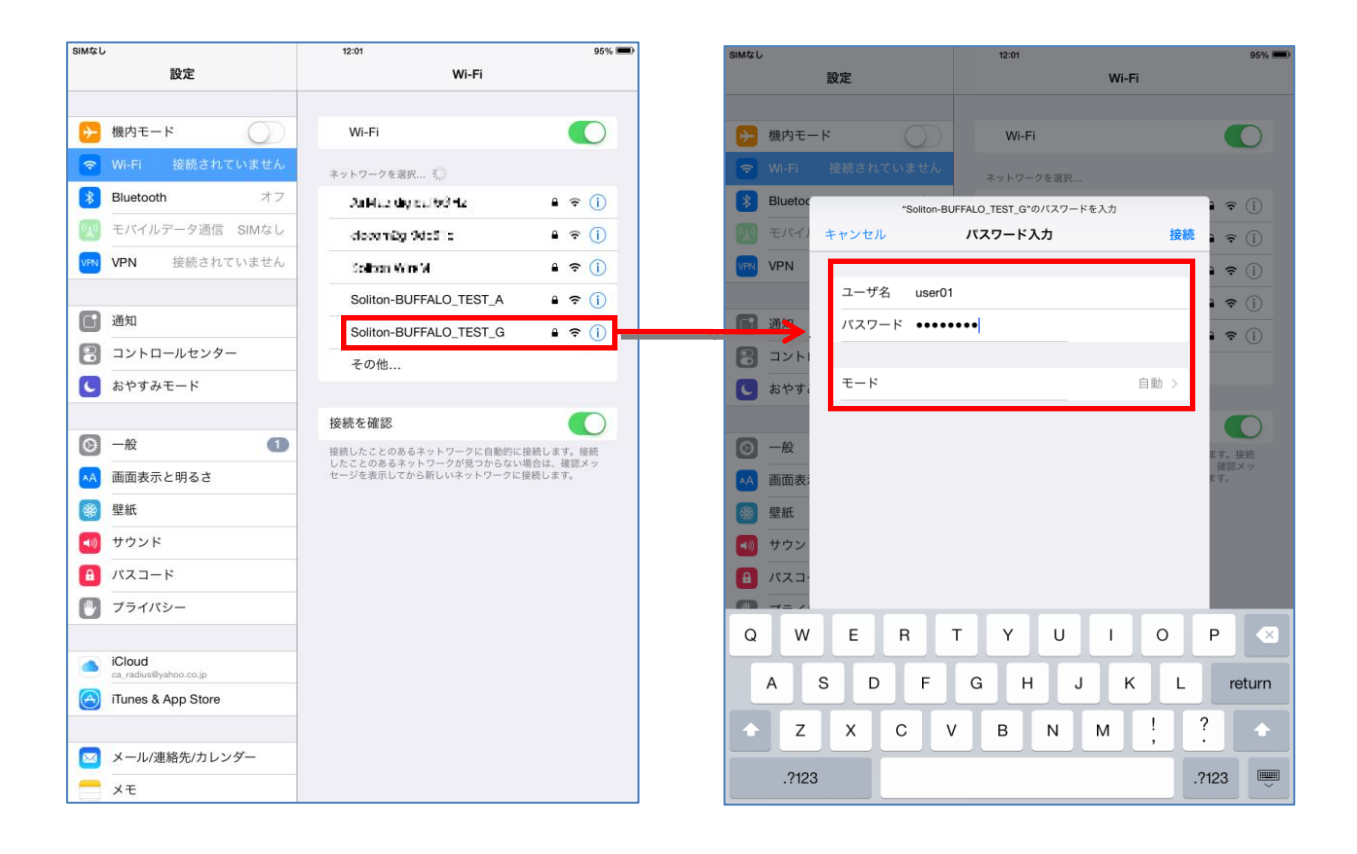

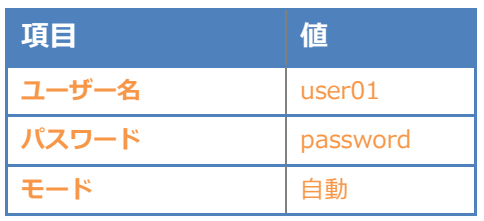

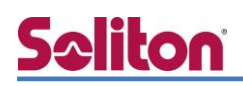

### <span id="page-24-0"></span>5-3 Android のサプリカント設定

WAPM-1166D で設定した SSID をタップし、サプリカントの設定を行います。

「ユーザー名」、「パスワード」には"2-4 ユーザー登録"で設定したユーザーID、パスワードを入力し てください。「CA 証明書」には、インポートした CA 証明書を選択してください。

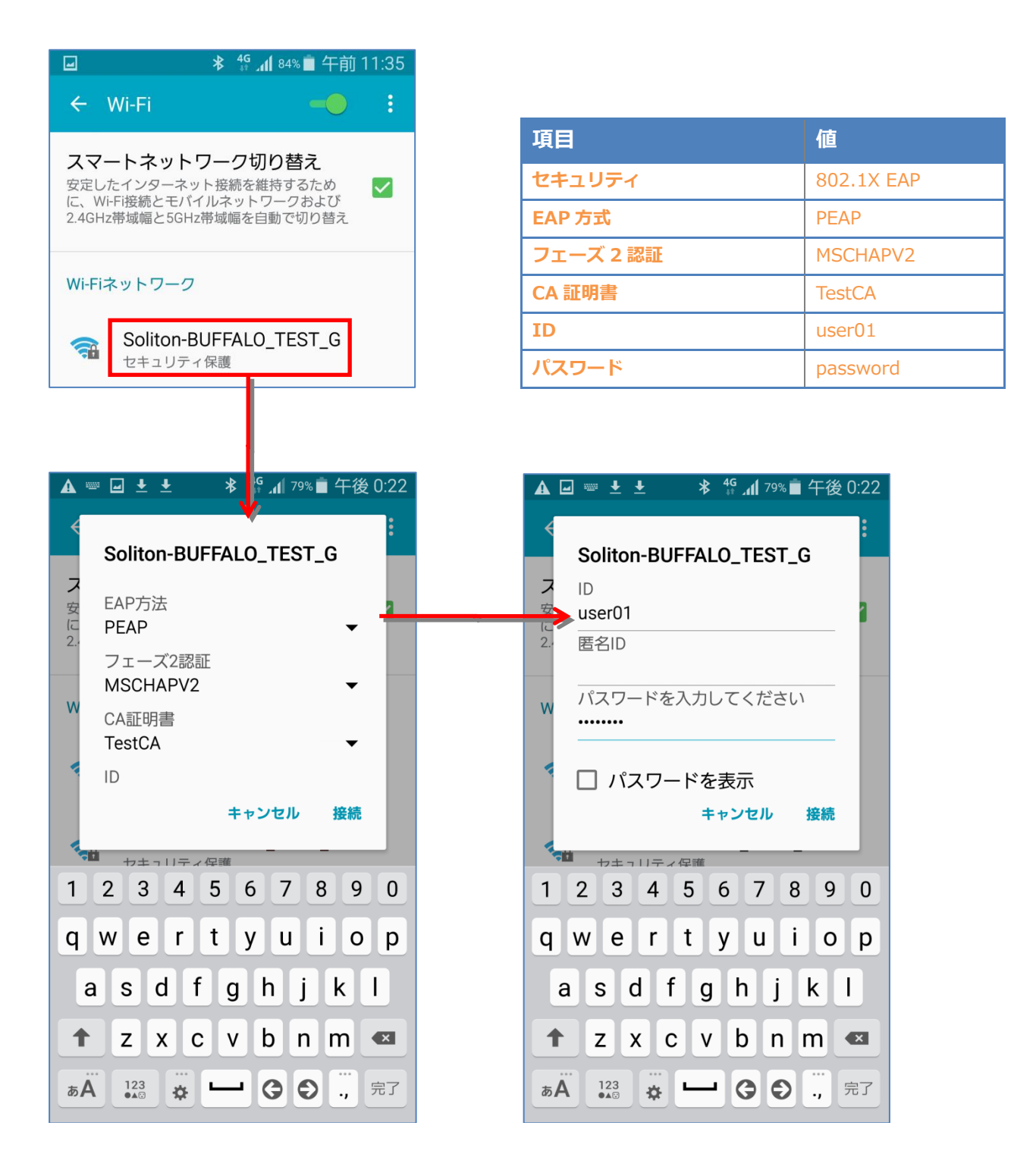

改訂履歴

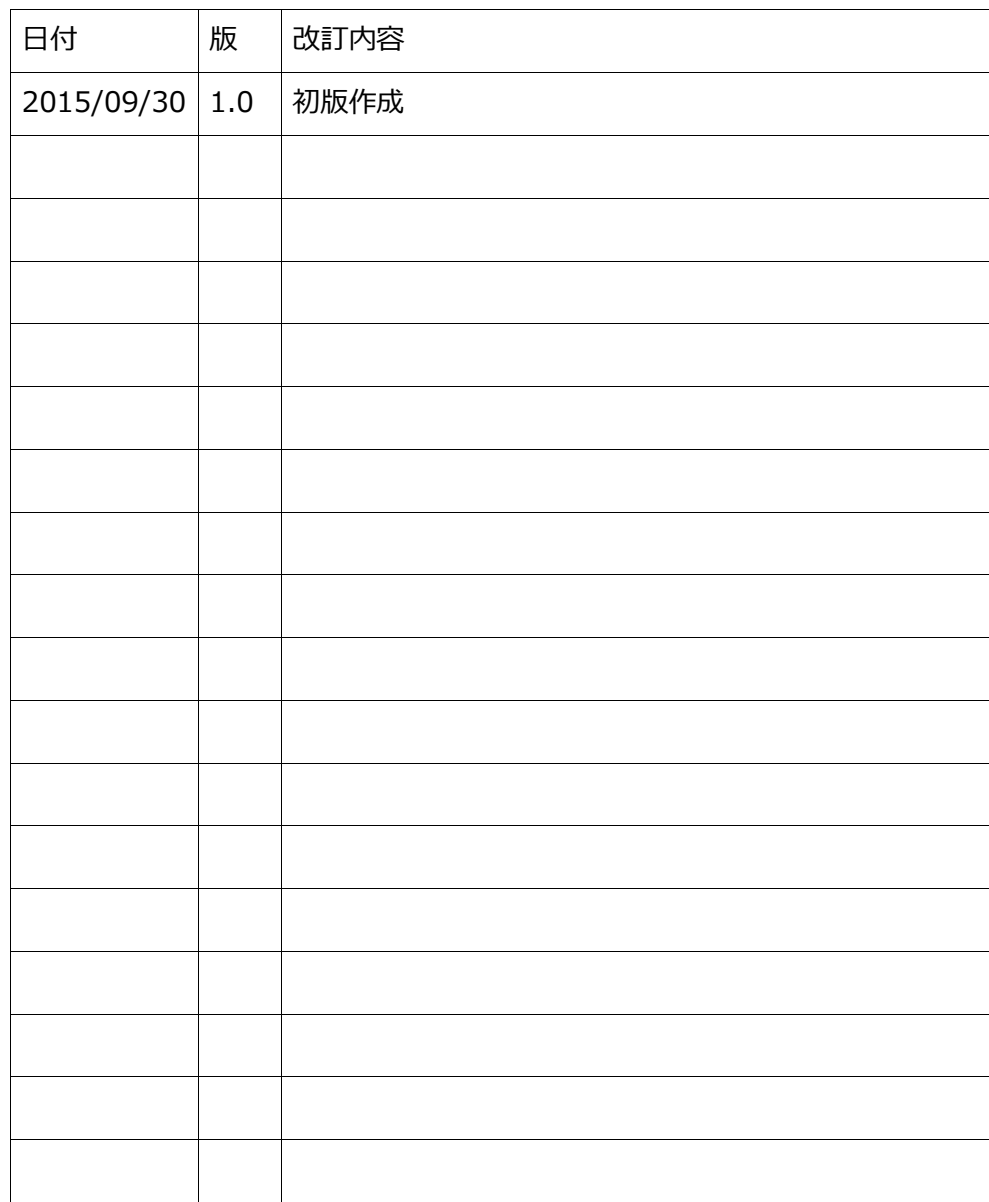